## **Placing a stop payment in Business Online Banking**

1. Once logged in to Online Banking, from the Home screen, select Checks & Deposits

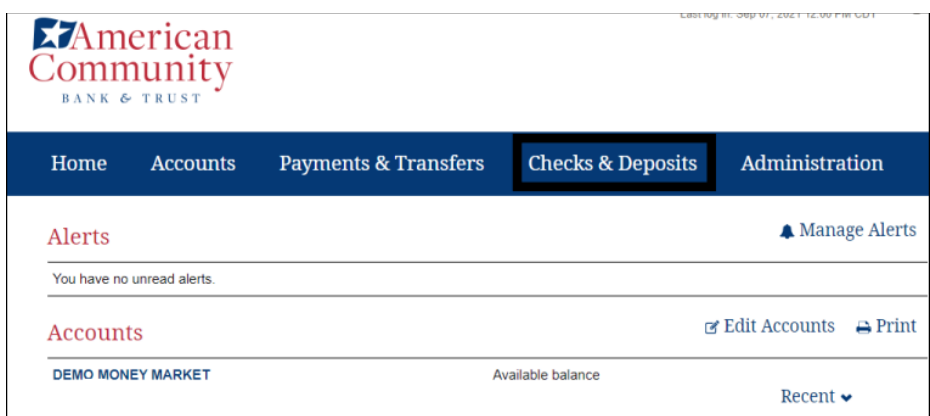

2. Select Stop Payments.

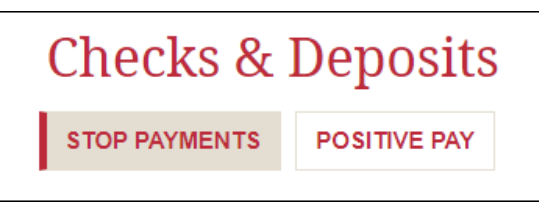

- 3. The user has the ability to create a new stop payment or search a prior request.
- 4. To create a stop payment, enter the required information and click Preview stop payment.

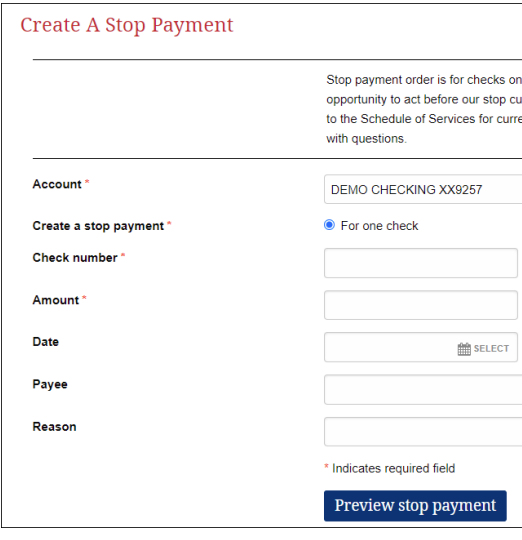

5. Review the information and click Complete stop payment.

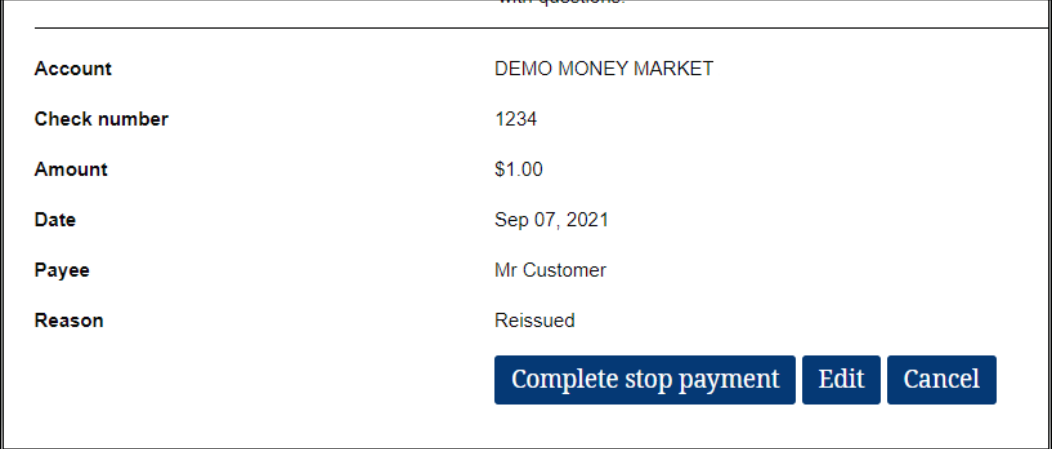

## Review Prior Stop Payment Placed

1. Select from the account drop down. Stop payments expire after 6 months. If user is unable to locate, the request has expired.

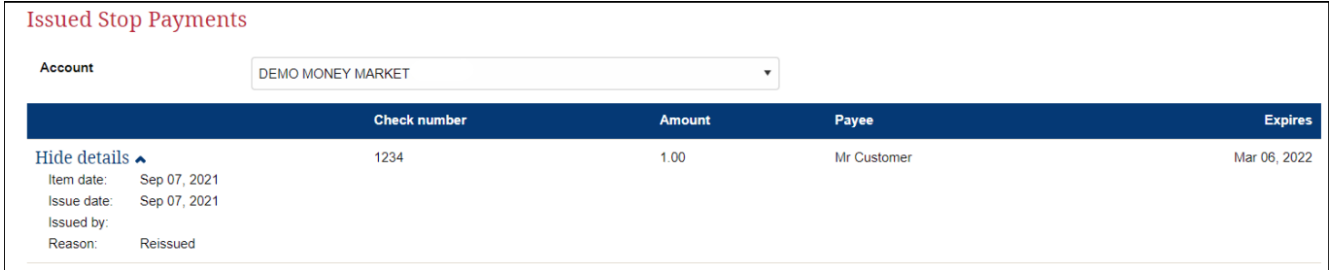